|                                    | Cart   My Account   Newsletter   Live Sales   Download Center |              |             |             |          |           |  |
|------------------------------------|---------------------------------------------------------------|--------------|-------------|-------------|----------|-----------|--|
|                                    | Store v                                                       | Multimedia v | Business v  | Utilities ~ | Mobile v | Support v |  |
| Wonderful Software, Wonderful Life | Stole v                                                       | Mullimedia • | Dusiliess v | Oundes •    | MODILE   | Support   |  |

## Wondershare TransPod for Mac

Overview Guide Tech Spec For Windows Reviews (4)

### **User Guide**

Back up iOS devices content to iTunes/Mac Transfer

Transfer any video, music, DVD to iPhone/iPad/iPod

### **Get Started**

- 1. Download TransPod for Mac, install and launch it.
- 2. Connect your device.

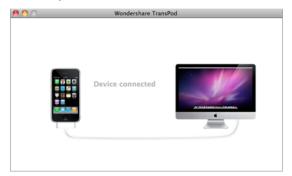

After that, you will see: files in your iPhone, iPod or iPad are listed on the left, while those in your iTunes, your local files, or your DVD files are listed on the right of the interface.

Note: Here you can choose the "Hide Duplicate Contents" to make your browse and transfer more efficiently.

### Part 1: Back up iOS devices content to iTunes/Mac

The TransPod for Mac allows you to deal with all kinds of media files in your iPhone, iPad or iPod, such as music, movie, TV show, photo, e-book, audio book even playlist.

1 Choose the items on your iPhone, iPod or iPad

Click iTunes icon or Folder icon on the right side of the main interface, for example, if you wanna back up the music, movies or photos on your Mac, then you can choose any folder in the computer by clicking the "Folder" icon; and if you wanna rebuild the iTunes library, then just hit on "iTunes" icon:

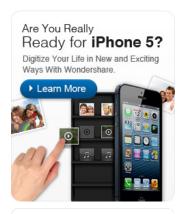

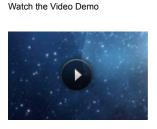

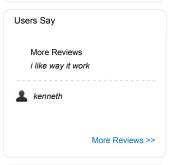

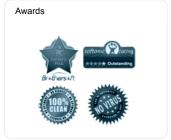

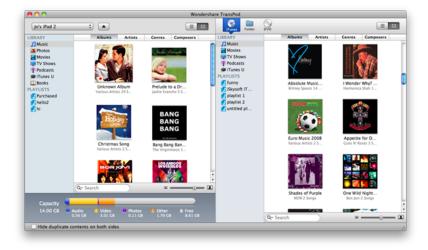

#### 2 Drag the selected items from device to iTunes/Mac

After the file selection, you now can drag the item(s) on the left part over to the right part.

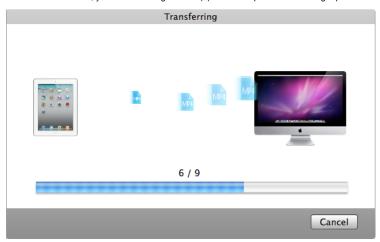

**Note**: It's available to transfer others' files on their iOS devices to your own Mac/iTunes. And for those files with DRM protection, you are required to authorize the computer first.

# Part 2: Transfer any video, music, DVD to iPhone/iPad/iPod

You can transfer video and audio files in all popular formats like AVI, WMV, FLV, AVCHD, MP4, MOV etc. to your iPhone, iPod or iPad; even rip DVD to iPhone or other iOS devices for playback on the move:

1 Select the media files on your Mac

Find your media files on your Mac by clicking the "Folder" icon or "iTunes" icon, or insert your DVD to Mac then hit on "DVD" icon on the right part of the TransPod for Mac interface:

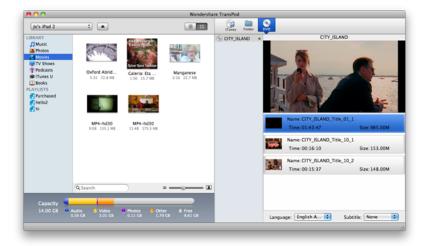

#### 2 Start transferring media files from Mac to iPhone/iPod/iPad

To do so, you only need to drag and drop the items selected (including music, video files, DVD movie, photos, ebooks and more) left-forward to your iOS device.

**Note**: If you are about to transfer AVI video or other incompatible files to your iOS device, you can get video to iOS device conversion which is conducted just during the dragging. And you can set your conversion quality and speed to your own taste by the "Preference" Menu, or set to transfer standard definition version if applicable.

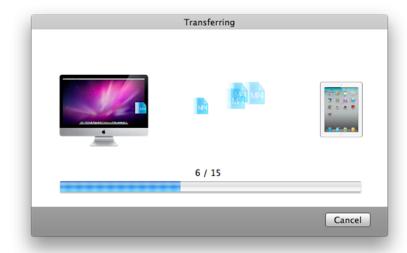

**Note**: Preview function provided: double click the media file, you can preview it in the program and decide whether to transfer it.

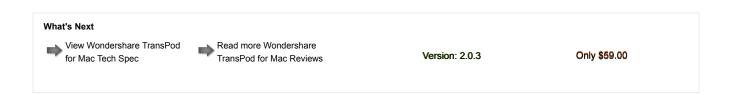

### You May Be Interested in These Items

About Wondershare | Terms & Conditions | Privacy | Sitemap | Contact Us | Links | RSS | Blog | Resource Copyright © 2012 Wondershare. All Rights Reserved.

Approved by

McAfee\*
SECURE

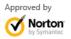